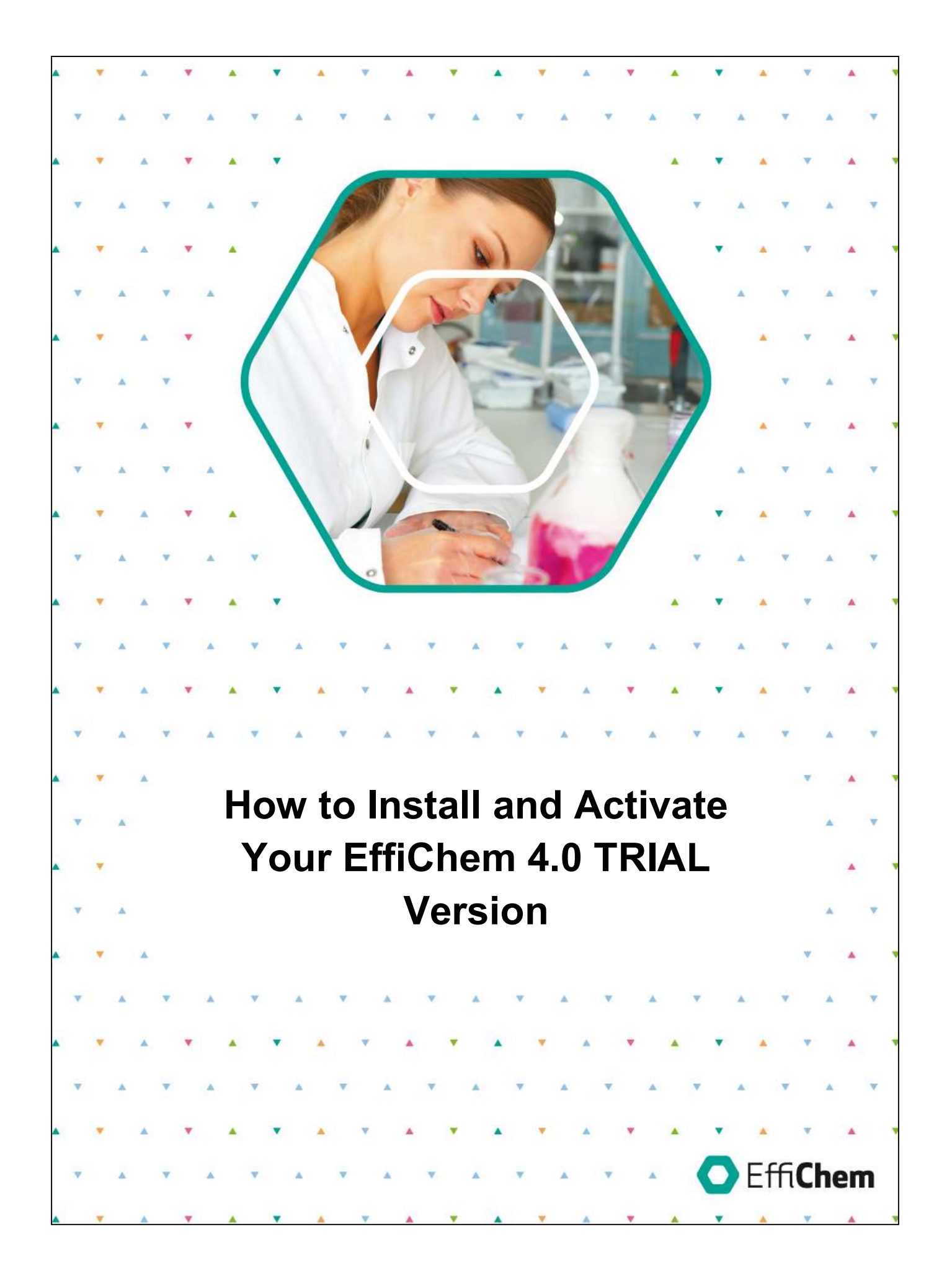

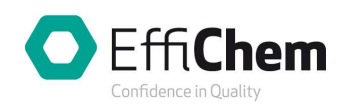

## How to install and activate the EffiValidation 4.0 TRIAL version:

Please click on the URL link in the email to initiate the download process. Wait until completion, then double-click the installation file setup.exe and follow instructions on the screen.

Remark: if you are requested to install Microsoft .NET WANET first, please do so and then continue following the instructions below.

## 1. Software installation

Select the language and click OK. The Setup – EffiValidation window will open:

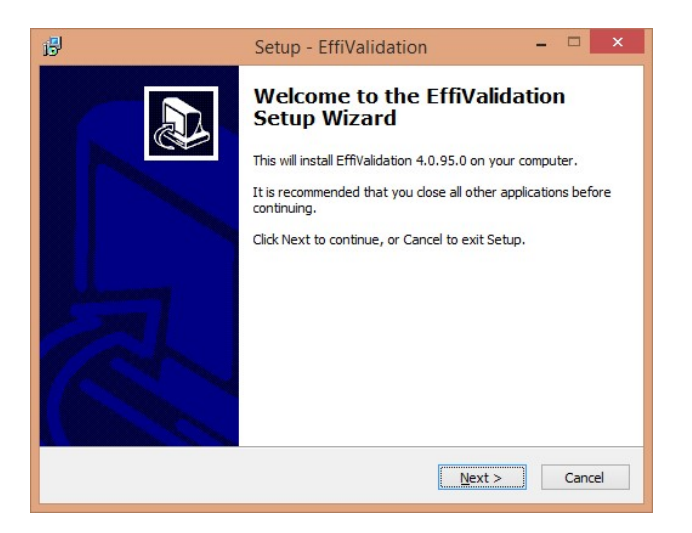

#### Click on Next > to continue

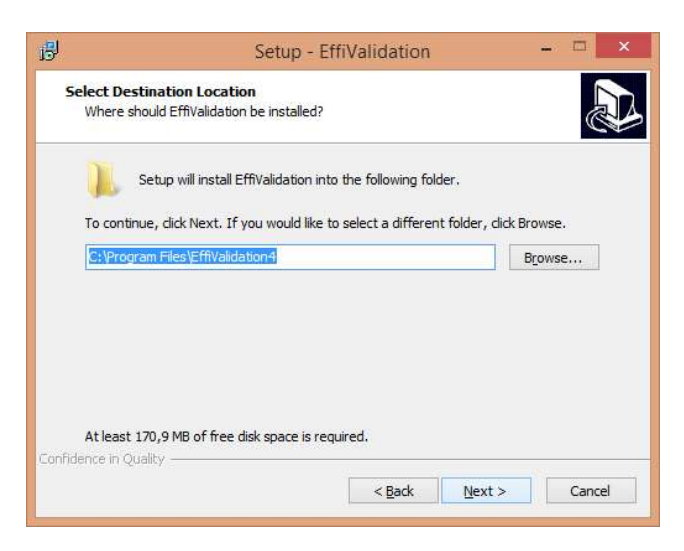

Click on Next > to continue. If you would like to select a different folder, click Browse...

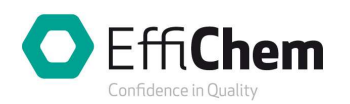

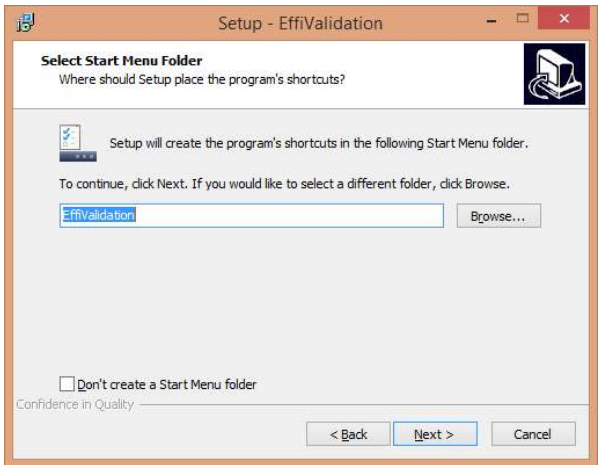

Click on Next > to continue. If you would like to select a different folder, click Browse…

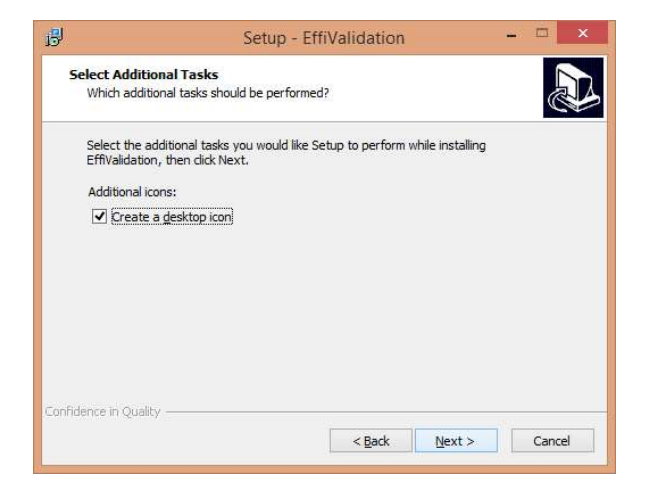

Click on Next > to continue

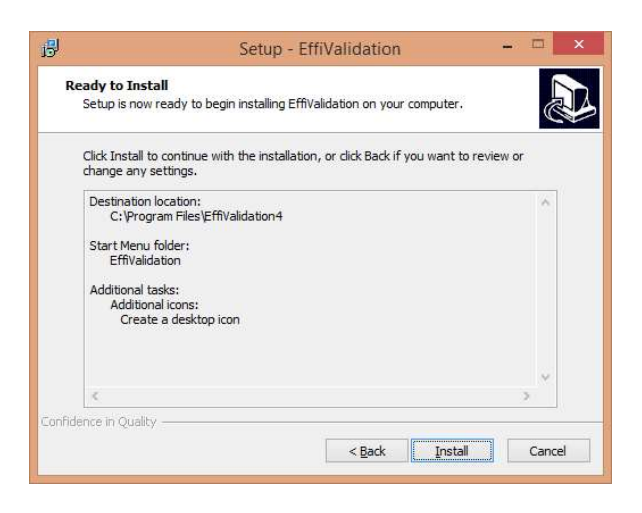

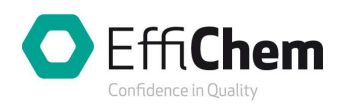

#### Click on Install to start the installation

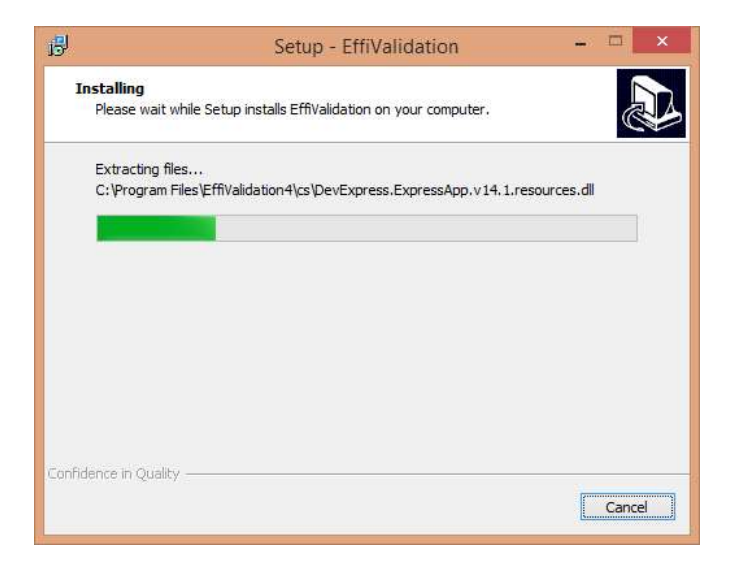

Follow the installation progress until completion

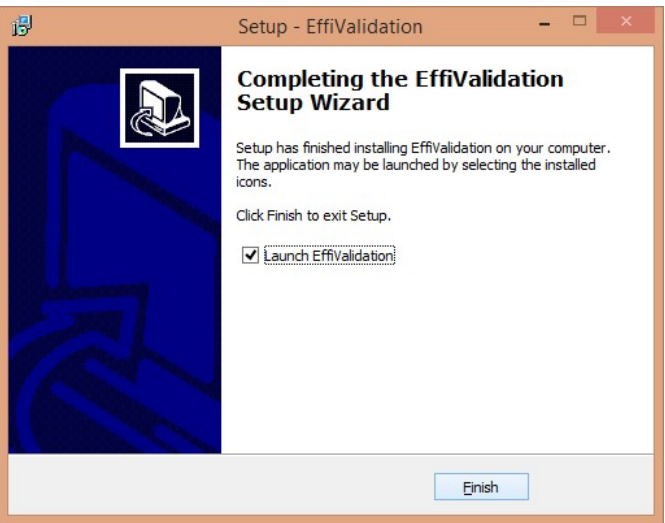

After completion, click on Finish and start the application (ensure that the checkbox Launch EffiValidation is checked).

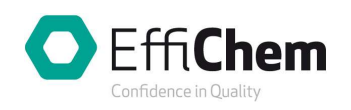

# 2. License activation

When starting the application first time, software activation will be required. Please enter the Activation key you have received in this email below:

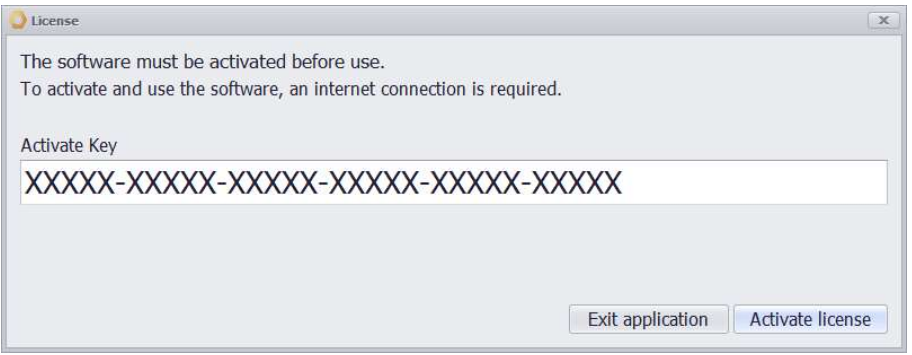

## 3. Start TRIAL version

If the activation has been successful, the User verification window will open:

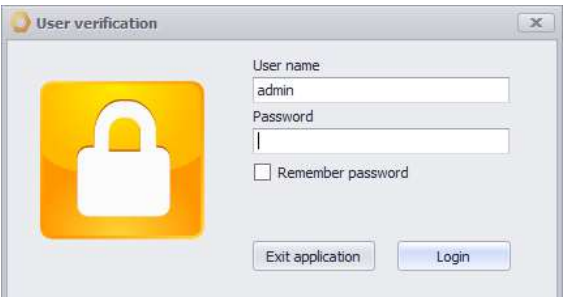

Please enter:

User name: *admin* 

Password: **admin** 

Then click on Login

The main software window will open, including two tabs: Methods and Validation: Methods: Repeatability…, see below.

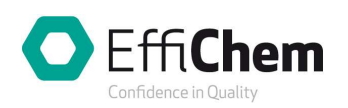

## 4. First steps

### 4.1 Method validation

The TRIAL version includes a set of DEMO data to show how the software works.

In the opened Validation: Methods: Repeatability  $-$  Level by ... window, you can walk through the individual tabs: Data – Acceptance criterion – Results – Statistical test – Chart – Report to see how the Repeatability data are entered, Acceptance criterion defined, Results calculated, the corresponding Chart constructed and validation Report automatically generated. For more details, please read Instructions on the right side of the software window and follow them when working with data:

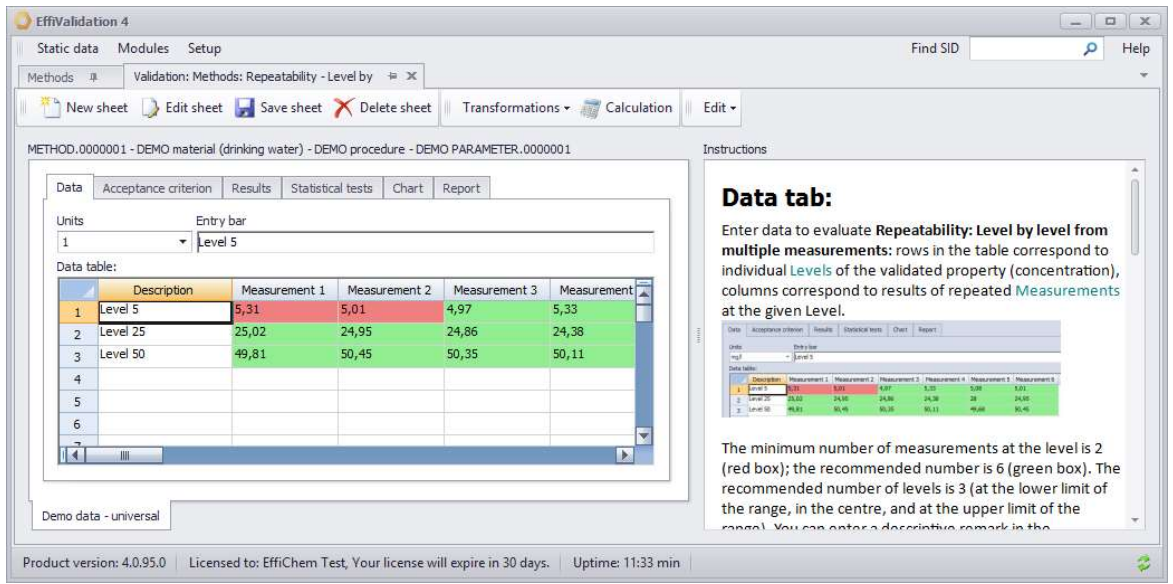

The other validation parameters can be evaluated accordingly, see Linearity example below. Go to the Methods tab and click 1, 2, 3, 4, 5, 6 as follows:

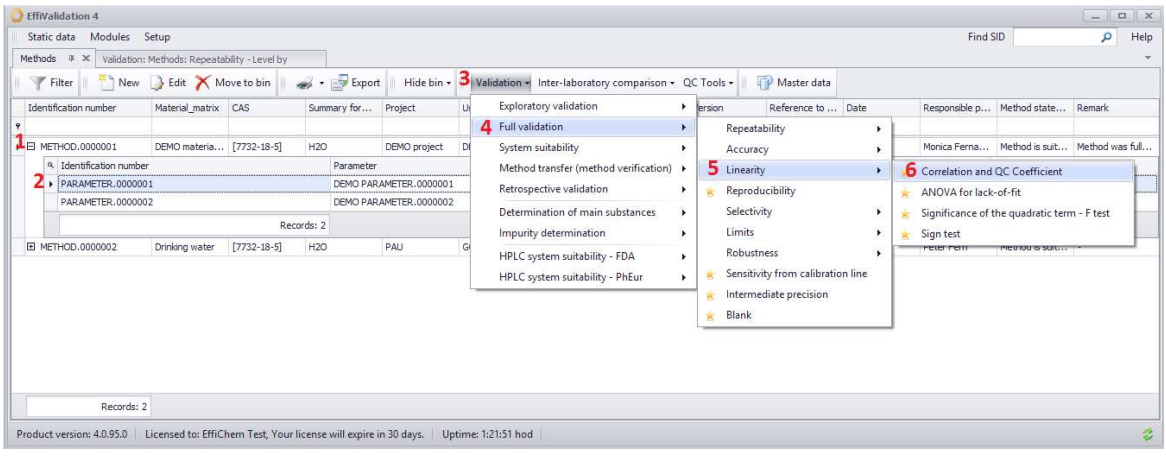

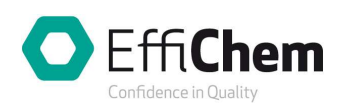

A new tab will be opened to evaluate Linearity (in the same way as Repeatability):

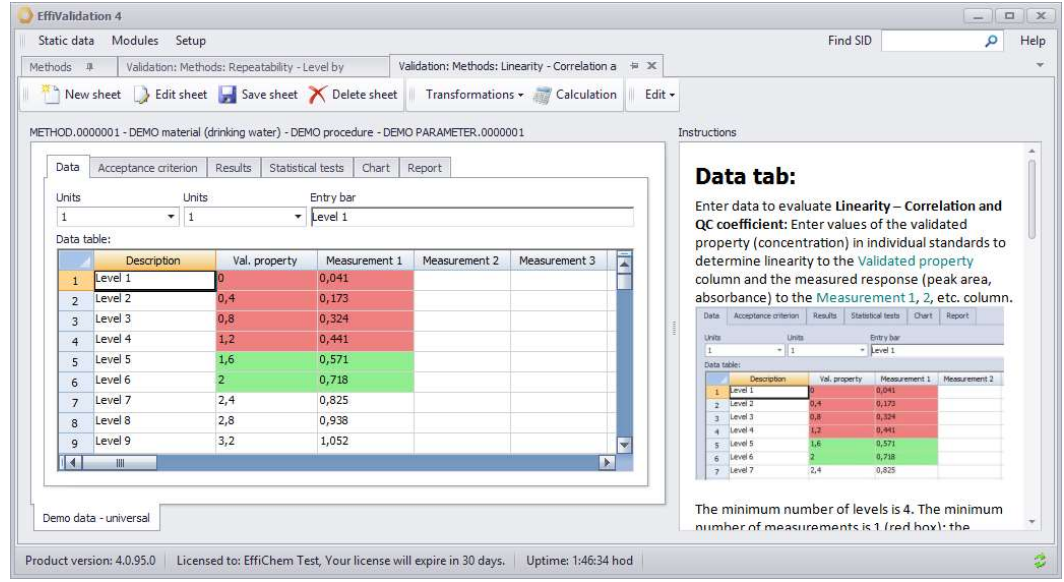

### 4.2 Laboratory and Quality management

In the main menu, please select the Module of interest and test functions, e.g. Samples:

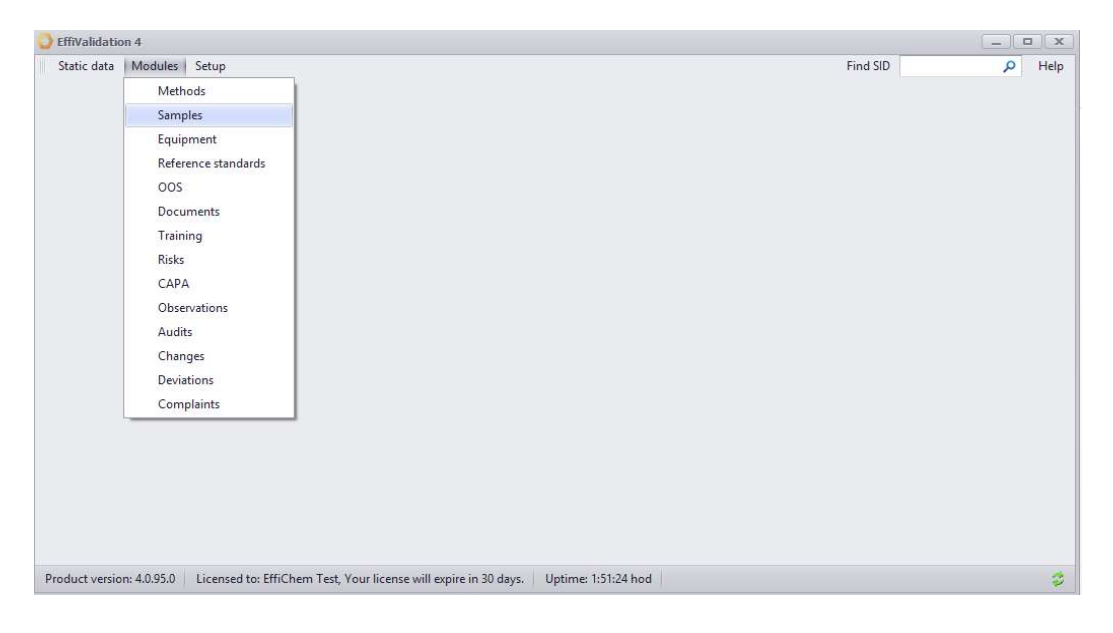

Please do not hesitate to contact us at support@effichem.com if you have any question or if you encounter any issue with the installation or activation!